# doric

## Système de microscopie miniature à fluorescence une couleur

Manuel de l'utilisateur

Version 3.3.3

## Contenu

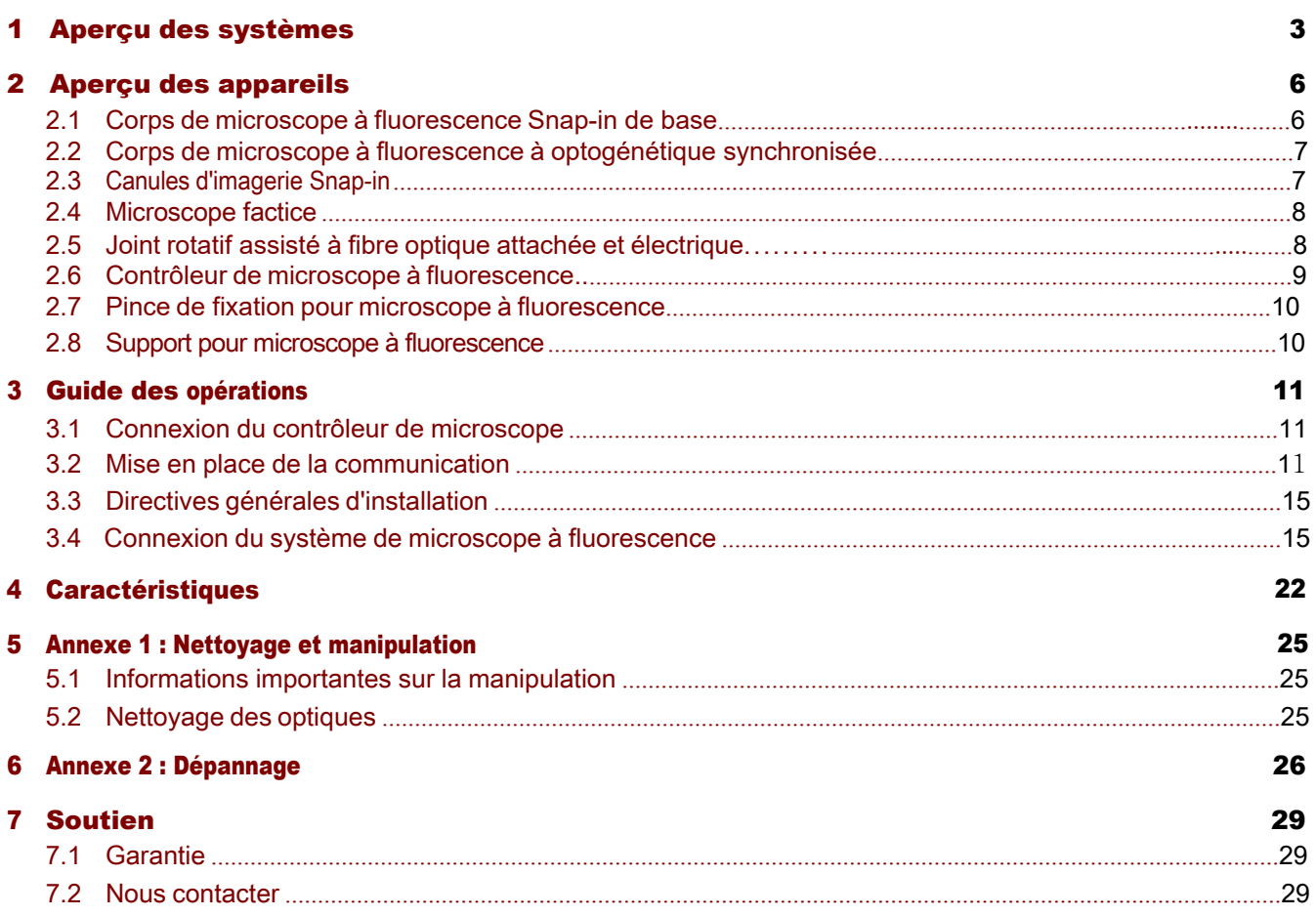

## <span id="page-2-0"></span>Aperçu des systèmes

<span id="page-2-1"></span>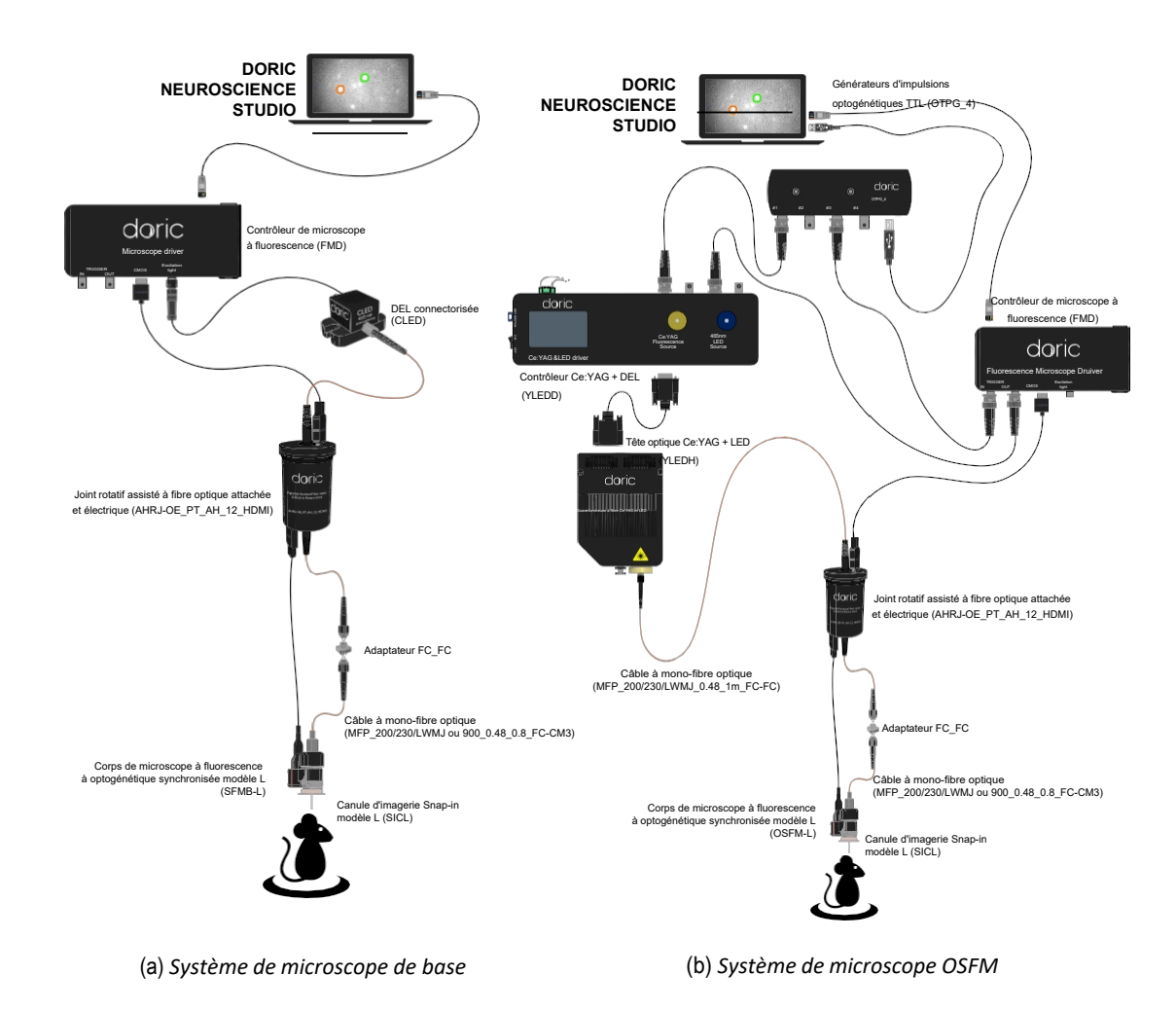

Figure 1.1 : *Configurations du système de microscope*

Les *systèmes miniatures de microscopie à fluorescence une couleur* sont configurés pour produire des images d'un seul fluorophore dans le cerveau de petits animaux. Une *canule d'imagerie* est utilisée pour envoyer la lumière d'excitation aux fluorophores et recevoir la fluorescence qui en résulte. Un microscope miniature *à* fluorescence (sections 2.1 et 2.2) utilise une caméra CMOS pour prendre des images de fluorescence transmises par la canule et les envoyer à un ordinateur. De multiples configurations et modalités sont disponibles pour une multitude d'applications spécialisées.

#### 1.0.1 Systèmes microscopie à fluorescence de base

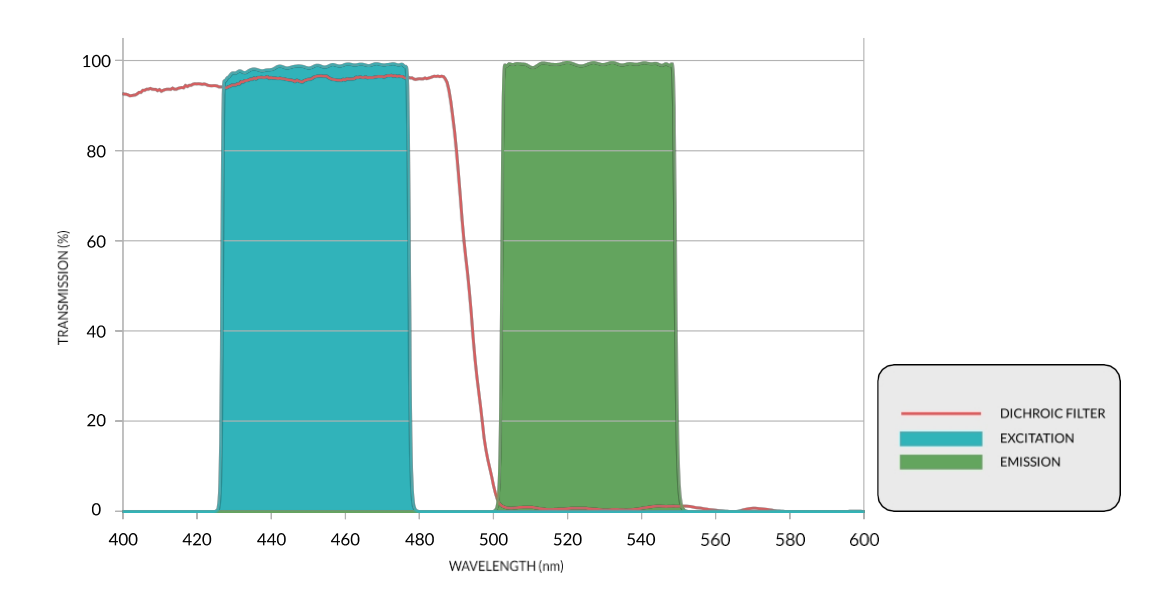

<span id="page-3-0"></span>Figure 1.2 : *Spectres du jeu de filtres d'excitation GCaMP6*

Le système de microscopie à fluorescence de base (BFMS) (Fig. [1.1a\)](#page-2-1) permet l'imagerie d'un seul fluorophore à l'aide d'une source lumineuse de longueur d'onde unique. Ces systèmes sont disponibles en configuration libre de mouvements et en configuration tête-fixée. Le système GCaMP6 standard (Fig. [1.2](#page-3-0)) utilise une *DEL connectorisée* comme source lumineuse, tandis que le système RCaMP2 standard (Fig. [1.3\)](#page-3-1) utilise une *tête optique Ce:YAG*. Chaque système utilise un *corps de microscope* différent optimisé pour chaque longueur d'onde d'excitation/émission de fluorophore.

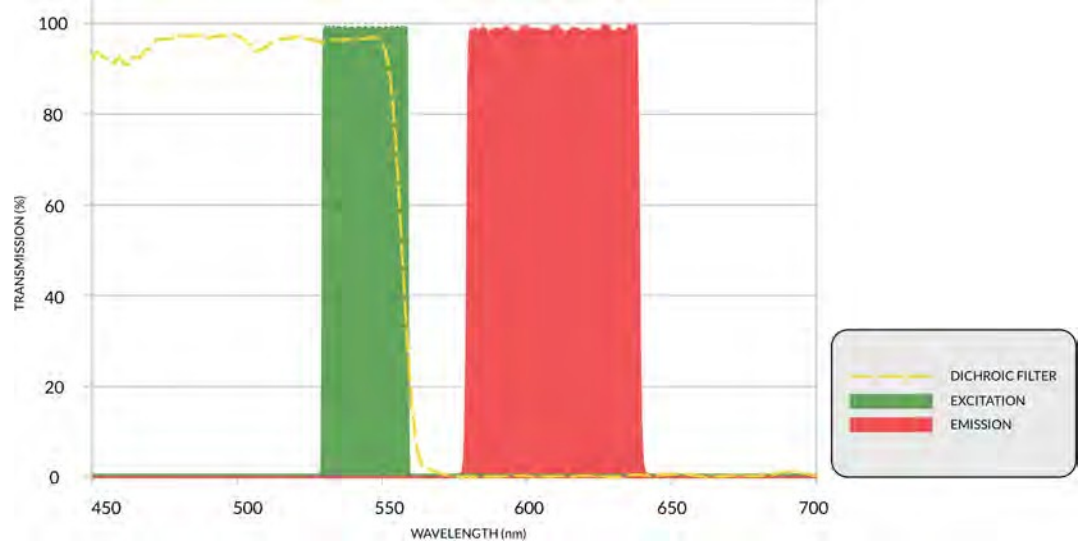

<span id="page-3-1"></span>Figure 1.3 : *Spectres du jeu de filtres d'excitation RCaMP2*

#### 1.0.2 Systèmes de microscopie à fluorescence synchronisés par optogénétique

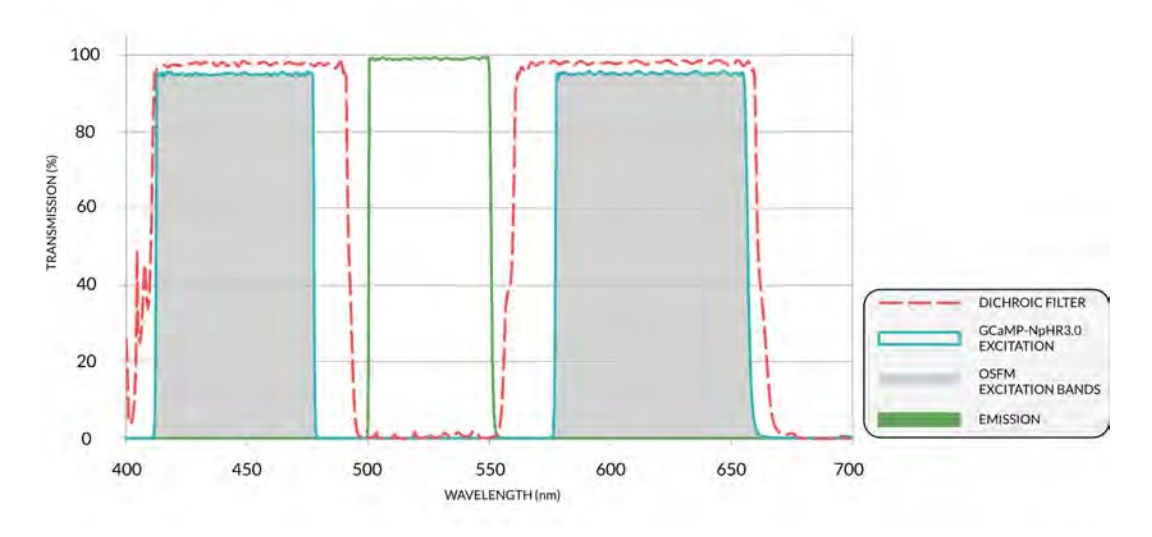

<span id="page-4-0"></span>Figure 1.4 : *Spectres du jeu de filtres d'excitation GCaMP6+NpHR3.0*

Le système de microscopie à fluorescence synchronisée par optogénétique (OSFM) (Fig. [1.1b\)](#page-2-1) permet l'imagerie d'un seul fluorophore tout en effectuant une activation/inhibition optogénétique. Ces systèmes sont disponibles en configuration libre de mouvements ou tête-fixée. Lors de l'utilisation d'un corps de microscope GCaMP6 + NpHR3.0, une *tête optique Ce:YAG + LED* est nécessaire pour l'illumination (Fig. [1.4\)](#page-4-0). Lors de l'utilisation d'un corps de microscope RCaMP2 + ChR2, une *tête optique Ce:YAG + diode laser* est nécessaire pour l'illumination (Fig. 1[.5\)](#page-4-1).

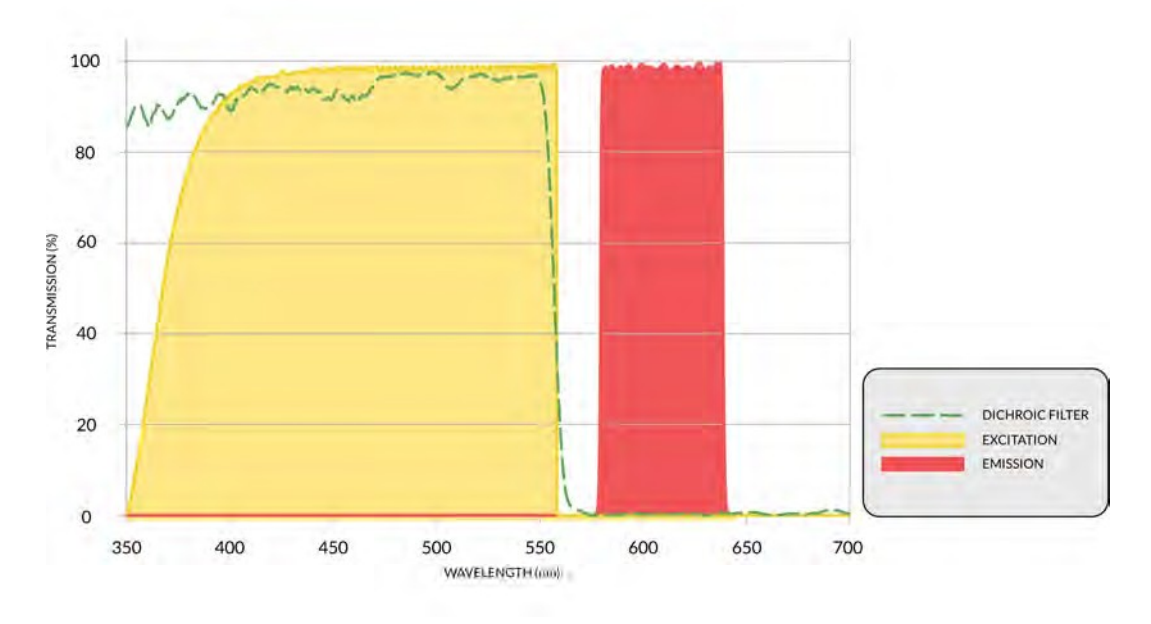

<span id="page-4-1"></span>Figure 1.5 : *Spectres du jeu de filtres d'excitation RCaMP2+ChR2*

#### 1.0.3 Configurations libre de mouvements et en tête-fixée

La configuration libre de mouvements (Fig. [1.1a\)](#page-2-1) permet d'effectuer de la microscopie à fluorescence pendant que le sujet est actif grâce à une *joint rotatif assisté à fibre optique attachée et électrique*. La configuration tête-fixée est utilisée en combinaison avec des instruments stéréotaxiques. Elle est également utilisée pour l'implantation de canules de haute précision.

## <span id="page-5-0"></span>Aperçu des appareils

#### 2.1 Corps de microscope à fluorescence Snap-in de base

<span id="page-5-1"></span>Les *corps SFMB* permettent l'imagerie *in vivo* de la fluorescence dans les cerveaux de petits animaux. Les microscopes sont optimisés pour l'imagerie d'indicateurs de calcium tels que **GCaMP6** et RCaMP2. Le Corps de Microscope à Fluorescence Snap-in de base est proposé en deux modèles : le modèle L pour l'imagerie du cerveau profond et le modèle S pour l'imagerie de la surface du cerveau. Le modèle L est doté d'une lentille objectif de NA 0.5 dans son corps et est utilisé en combinaison avec une canule d'imagerie implantable qui transfère l'image vers la caméra CMOS du microscope. Le modèle S possède une lentille d'objectif de 0,5 NA à l'intérieur de son corps et est utilisé avec une canule d'imagerie implantable qui transfère l'image à la caméra CMOS du microscope. Le modèle S possède au contraire une plaque parallèle au plan et s'appuie sur la lentille objectif située dans la canule d'imagerie du modèle S pour créer une image sur le CMOS. Les *SFMB* sont composés des éléments suivants.

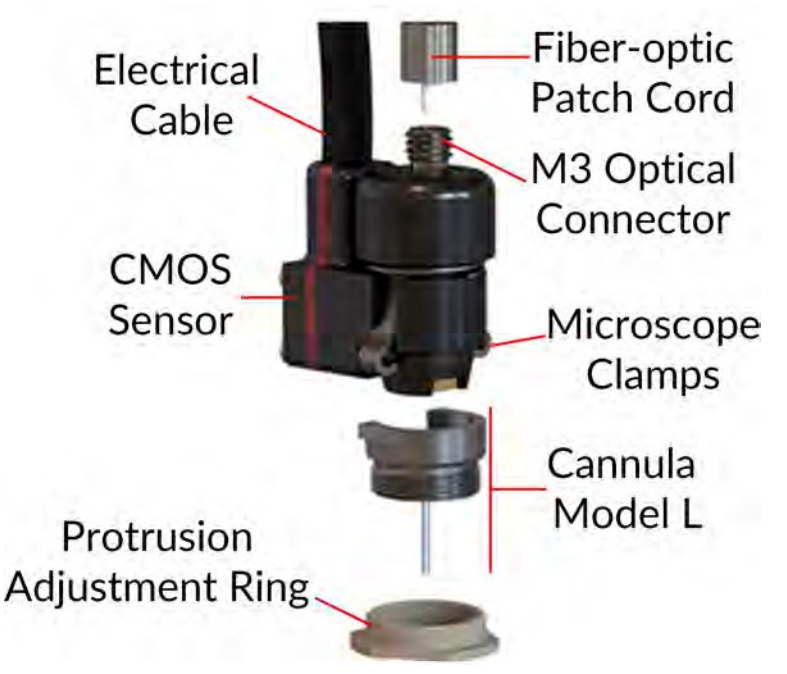

<span id="page-5-2"></span>Figure 2.1 : *Corps d'un microscope à fluorescence Snap-in de base*

- Le câble à fibre optique se connecte au connecteur optique M3, apportant la lumière au microscope. La longueur du câble est choisie pour correspondre à la longueur du câble électrique.
- Le câble électrique envoie et reçoit un signal électrique pour le microscope à l'aide d'un connecteur HDMI, avec une longueur standard de 1 m. Le câble est recouvert d'une gaine en fibre de verre légère et flexible (Ultralight) ou d'une gaine métallique robuste mais plus lourde (Lightweight).
- Les pinces à microscope permettent de fixer le microscope sur une canule d'imagerie. Cela permet de retirer le corps du microscope entre chaque séance d'imagerie.
- <span id="page-6-2"></span>• Le capteur CMOS enregistre les images de fluorescence. Chaque capteur CMOS possède un numéro de série stocké en mémoire qui relie chaque microscope à un ensemble spécifique de filtres de correction de masque reconnaissables par notre logiciel.
- La canule d'imagerie et l'anneau de réglage de la protrusion sont décrites au point [2.3.](#page-6-1)

#### <span id="page-6-0"></span>2.2 Corps de microscope à fluorescence à optogénétique synchronisée

Les *corps OSFM* combinent les capacités d'imagerie de fluorescence et de stimulation/inhibition optogénétique au sein d'un *microscope <sup>à</sup> fluorescence miniature une couleur*. Afin d'éviter les interférences entre la stimulation optogénétique et l'imagerie de fluorescence, le matériel *OSFM* prévoit au moins deux bandes spectrales distinctes pour l'activation optogénétique ou l'excitation des fluorophores (comme le bleu et le jaune). Le domaine des opsines et des indicateurs de calcium étant très dynamique, les bandes spectrales peuvent être adaptées aux spécifications. Les versions de microscope GCaMP6 + NpHR3.0 et RCaMP2 + ChR2 sont actuellement disponibles. L'apparence (Fig. [2.1\)](#page-5-2) et les spécifications générales (Tableau [5.1](#page-21-1)) du *corps OSFM* sont identiques à celles du *corps BSFM*.

#### <span id="page-6-1"></span>2.3 Canules d'imagerie Snap-in

Les canules d'imagerie **Snap-in** transmettent les images des structures situées à l'intérieur du cerveau à la surface du crâne. Les canules comportent les éléments suivants.

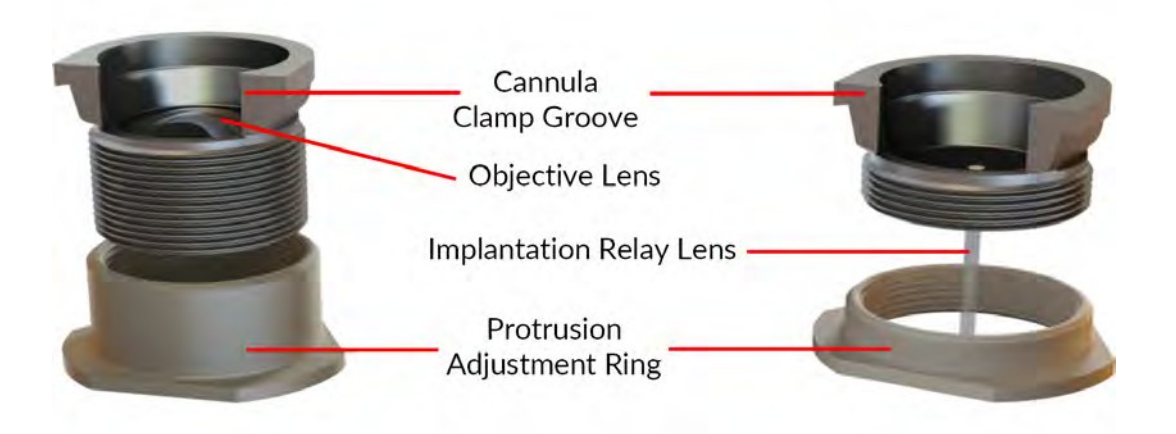

Figure 2.2 : *Canule d'imagerie Snap-in de type S (à gauche) et de type L (à droite)*

- <span id="page-6-3"></span>• La rainure de serrage de la canule est utilisée pour fixer le corps du microscope à l'aide d'attaches à canule.
- La lentille relais d'implantation se trouve sur la *canule d'imagerie du modèle L* (Fig. [2.2](#page-6-3) droite). Il s'agit d'une lentille à tige à gradient d'indice qui guide l'image de l'intérieur du cerveau vers la surface du crâne.
- <sup>L</sup>a lentille objectif se trouve sur la *canule d'imagerie modèle S* (Fig. [2.2](#page-6-3) gauche). Pour les zones proches de la surface du cerveau (moins de 150 µm sous le crâne), elle offre une meilleure qualité d'image et un champ de vue plus large que la canule d'imagerie de modèle L.

Un ensemble de lentilles à tige de différentes longueurs est disponible pour atteindre différentes gammes de profondeurs du tissu cérébral. La mise au point fine de la canule d'imagerie modèle L s'effectue à l'aide de l'anneau de réglage de la protrusion fourni avec chaque canule (Fig. 2.3). La **canule d'imagerie** modèle S utilise un seul anneau de réglage de la protrusion (hauteur de 4**.**5 mm).

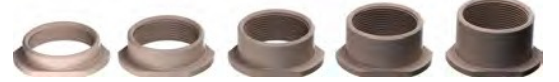

Figure 2.3 : *Anneaux de réglage de la protrusion de la canule d'imagerie modèle L. Hauteur de gauche à droite : 2,05 mm, 2,77 mm, 3,48 mm, 4,20 mm et 4,92 mm*

#### 2.4 Microscope factice

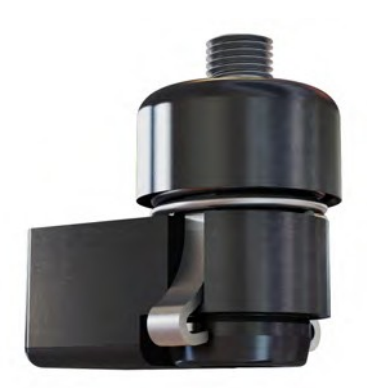

Figure 2.4 : *Microscope factice*

Le **microscope factice** est d'un poids et d'une taille similaires à ceux des corps de microscope. Il est utilisé pour habituer les

<span id="page-7-0"></span>sujets animaux au poids et à la sensation du microscope.

#### 2.5 Joint rotatif assisté à fibre optique attachée et électrique

Pour utiliser le microscope dans des expériences avec des animaux se déplaçant librement, le Pigtailed Assisted Fiber-optic & Electric Rotary Joint (Fig. [2.5](#page-7-1)) est fourni. Ce joint rotatif permet une rotation sans frottement des fibres optiques et des câbles électriques connectés au microscope.

- Les câbles à fibre optique atttachée transmettent la lumière de la source lumineuse au microscope. Ils sont intégrés dans le joint rotatif pour une stabilité maximale du signal optique. Les câbles fixes et rotatifs utilisent un connecteur FC.
- Les connecteurs HDMI sont utilisés pour assurer la communication électrique entre le contrôleur et le microscope.
- Le connecteur mini-USB-B de 5 V se connecte à l'alimentation électrique pour permettre une rotation assistée.

<span id="page-7-1"></span>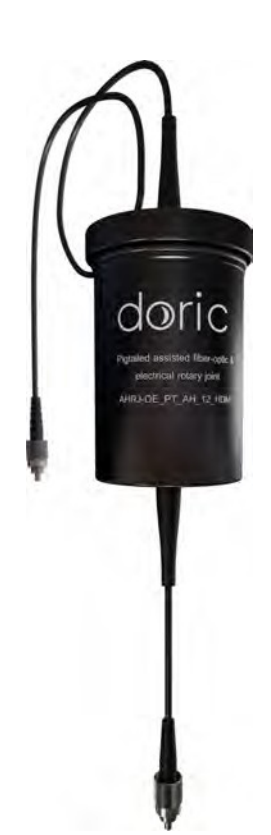

Figure 2.5 : *Joint rotatif assisté à fibre optique attachée et électrique*

#### <span id="page-8-0"></span>2.6 Contrôleur de microscope à fluorescence

Ce contrôleur permet à l'ordinateur de contrôler la source de lumière d'excitation DEL ainsi que la capture et la diffusion d'images du microscope à un taux vidéo vers un seul ordinateur via une communication Ethernet à grande vitesse. Il peut être déclenché par ou synchronisé avec des dispositifs d'enregistrement externes et il peut également déclencher d'autres dispositifs à l'aide de signaux TTL 5V (Fig. [2.6\)](#page-8-1). Ce contrôleur de microscope à fluorescence est utilisé avec le *SFMB*, l'*OSFM*, l'*eSFMB* et l'*eTFMB*.

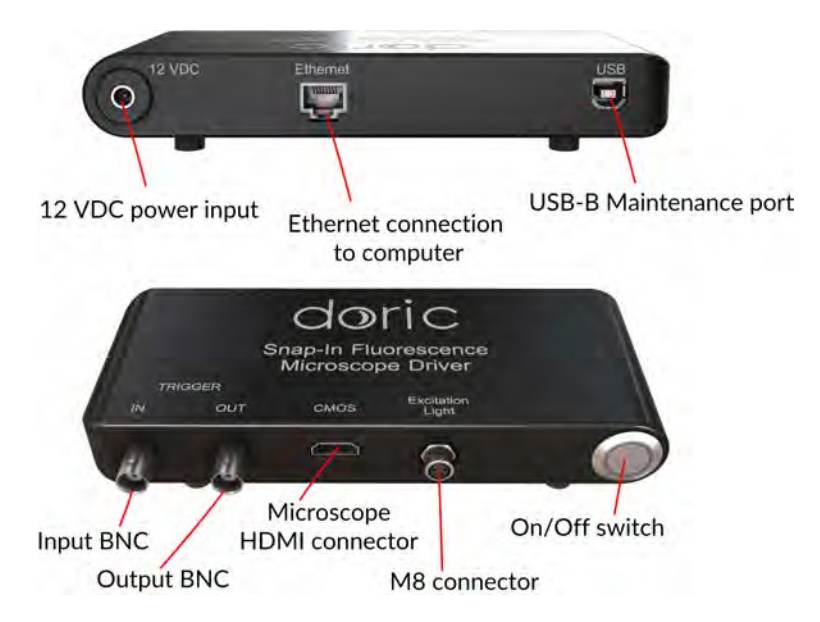

<span id="page-8-1"></span>Figure 2.6 : *Contrôleur de microscope à fluorescence*

- Le *contrôleur du microscope à fluorescence* est doté d'une entrée d'alimentation de 12 V[CC](#page-8-1) (Fig. 2.6) à laquelle l'utilisateur connecte le bloc d'alimentation fourni avec le système.
- Le port Ethernet (Fig. [2.6](#page-8-1)) permet de connecter le contrôleur à un ordinateur à l'aide d'un câble Ethernet.
- Le port de maintenance USB-B (Fig. [2.6\)](#page-8-1) est utilisé pour mettre à jour le micrologiciel du contrôleur.
- L'entrée BNC (Fig. [2.6](#page-8-1)) permet à l'utilisateur de contrôler le microscope à l'aide d'une source de

déclenchement analogique extérieure.

- La sortie BNC (Fig. [2.6](#page-8-1)) fournit un signal de déclenchement correspondant à la capture d'images du microscope. Ce signal est utilisé pour déclencher d'autres appareils.
- Le connecteur HDMI du microscope (Fig. [2.6\)](#page-8-1) est utilisé pour connecter le microscope au contrôleur.
- Le connecteur M8 (Fig. [2.6](#page-8-1)) est utilisé pour connecter le contrôleurà une source lumineuse *CLED.*
- L'interrupteur marche/arrêt est utilisé pour éteindre/allumer le contrôleur . Lors de la connexion au logiciel, un cercle bleu clignote autour du bouton. Une fois que le contrôleur est correctement relié, le cercle bleu cesse de clignoter.

#### <span id="page-9-0"></span>2.7 Pince de fixation pour microscope à fluorescence

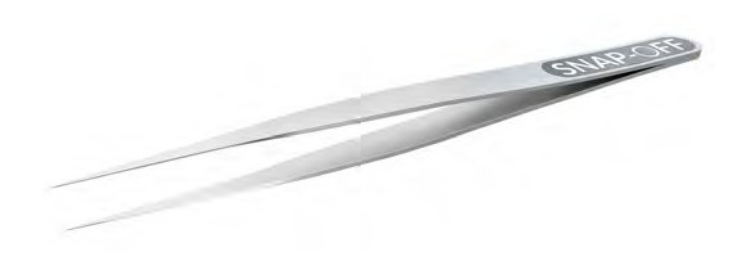

Figure 2.7 : *Pince de fixation du microscope à fluorescence*

<span id="page-9-1"></span>La *pince pour microscope à fluorescence* est utilisée pour retirer les attaches du microscope de la rainure de la pince de la canule.

#### 2.8 Support pour microscope à fluorescence

Le *support de microscope à fluorescence (FMH)* et la *pince pour support de microscope à fluorescence* sont utilisés pour fixer le microscope dans un système stéréotaxique.

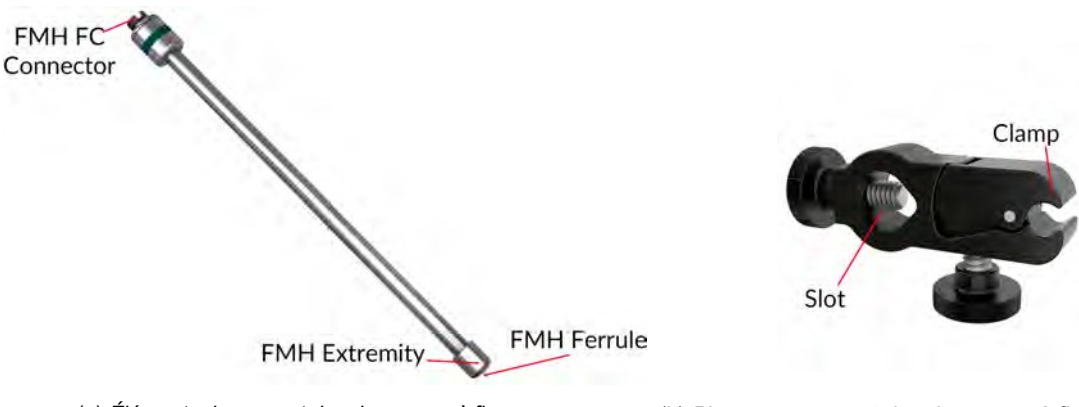

<span id="page-9-2"></span>(a) *Éléments du support de microscope <sup>à</sup> fluorescence* (b) *Pince pour support de microscope à fluorescence*

Figure 2.8 : *Support de microscope à fluorescence*

- La *pince pour support de microscope à fluorescen[ce](#page-9-2)* (Fig. 2.8b) peut être fixée à une tige d'un système stéréotaxique à l'aide de la fente. La pince fixe le *support de microscope à fluorescence* tout en permettant de retirer facilement le support.
- Le connecteur FMH FC permet de connecter le support à un câble à fibre optique FC.
- La ferrule FMH est insérée dans le connecteur optique M3 du microscope. La ferrule est fixée en vissant l'extrémité FMH sur le connecteur optique M3.

## <span id="page-10-0"></span>Guide des opérations

#### <span id="page-10-1"></span>3.1 Connexion du contrôleur de microscope

- Connecter le contrôleur de microscope à une prise de courant à l'aide de l'alimentation 12 V.
- Connectez le contrôleur du microscope à l'ordinateur ou au routeur à l'aide du câble Ethernet.
- Connectez le *câble électrique* (ou le câble HDMI lorsqu'il est utilisé avec un *joint rotatif assisté à fibre optique attachée et électrique* au port CMOS du contrôleur.
- <span id="page-10-2"></span>• Appuyez sur le bouton d'alimentation. Après ∼5 secondes, la DEL s'allume et commence à clignoter.

#### 3.2 Mise en place de la communication

Pour communiquer avec le pilote, l'adresse IP de l'ordinateur doit être statique. Si le pilote est connecté à un routeur, passez à la section 3.2.3. Si le contrôleur est connecté directement à l'ordinateur, passez à la section  $3.2.1.$ 

#### 3.2.1 Configuration de l'adresse IP statique

Pour modifier l'adresse IP de l'ordinateur sous Windows 7, tapez *réseau et partage* dans la zone de recherche du menu Démarrer et sélectionnez Centre de réseau et de partage. Si vous êtes sous Windows 8, cette option se trouve sur l'écran de démarrage (Fig. 3.1).

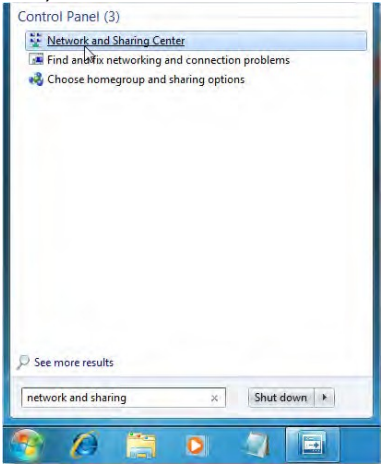

Figure 3.1 : *Ouvrir le Centre réseau et partage.*

Dans le menu latéral, sélectionnez Changer les paramètres d'Adaptateur (Fig. 3.5).

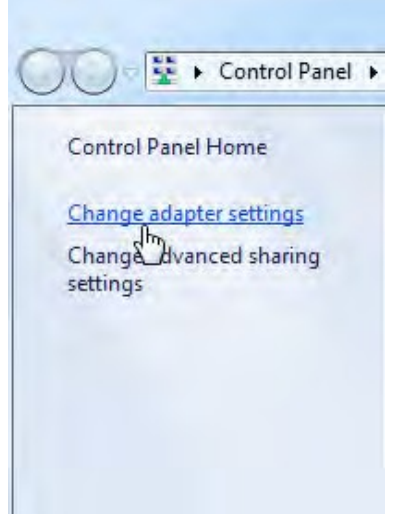

Figure 3.2 : *Cliquez sur Modifier les paramètres de l'adaptateur.*

Cliquez avec le bouton droit de la souris sur l'adaptateur local et sélectionnez Propriétés (Fig. [3.](#page-11-0)3).

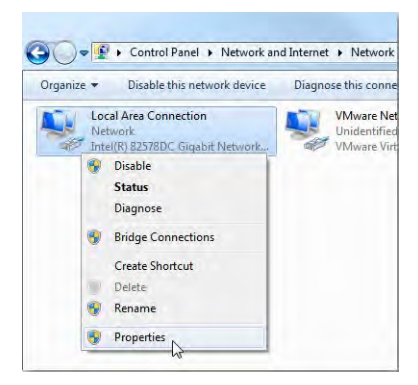

<span id="page-11-0"></span>Figure 3.3 : *Cliquez avec le bouton droit de la souris sur les Propriétés de l'adaptateur local* 

Sélectionnez Protocole Internet Version 4 (TCP/IPv4) dans la liste et cliquez sur Propriétés (Fig. [3.](#page-11-1)4).

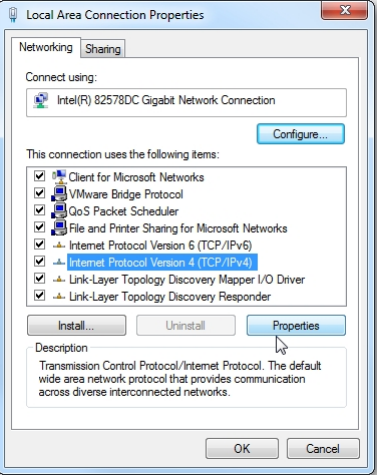

<span id="page-11-1"></span>Figure 3.4 : *Ouvrir les propriétés IPv4*

Utilisez l'adresse IP suivante et réglez la nouvelle adresse IP sur 192.168.1.149 et le masque de sous-réseau sur 255.255.255.0. Laissez les paramètres Passerelle par défaut **e**t DNS vides. Enfin, cliquez sur OK et fermez le Centre Réseau (Fig. 3.5).

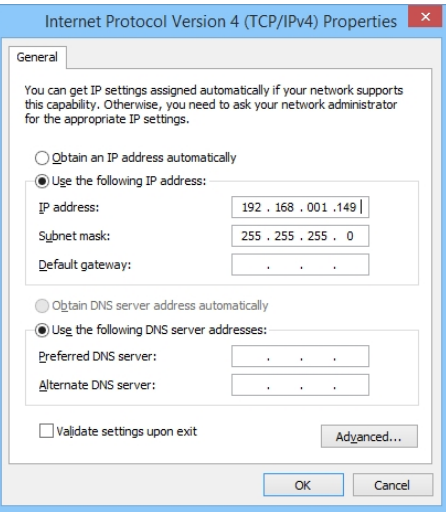

Figure 3.5 : *Paramètres IP statiques.*

#### <span id="page-12-1"></span>3.2.2 Activation des trames Ethernet JUMBO

Afin de réduire la charge sur le processeur de l'ordinateur, le Doric Neuroscience Studio utilise des trames JUMBO pour le transfert d'images. Pour activer les trames JUMBO, ouvrez le menu Propriétés de l'interface Ethernet comme indiqué à la Fig. [3.6](#page-11-0) et cliquez sur *Configurer* (Fig. [3.](#page-12-0)6).

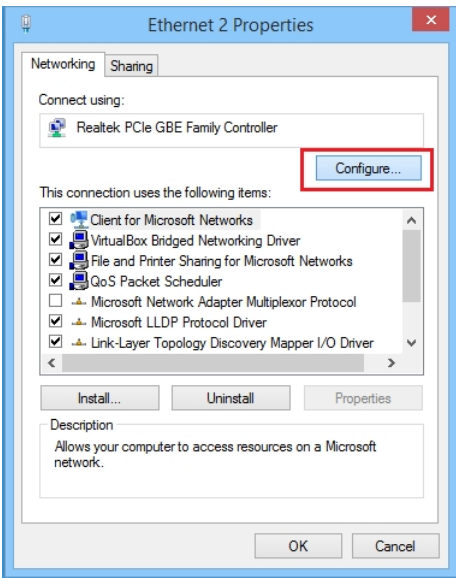

<span id="page-12-0"></span>Figure 3.6 : *Configuration de l'interface.*

Dans la fenêtre Configuration, cliquez sur l'onglet *Avancé*, et sur *Jumbo frames* dans la liste. Parmi les choix proposés, sélectionnez une valeur *>4* KB MTU, plus elle est grande, mieux c'est (Fig. [3.](#page-13-2)7).

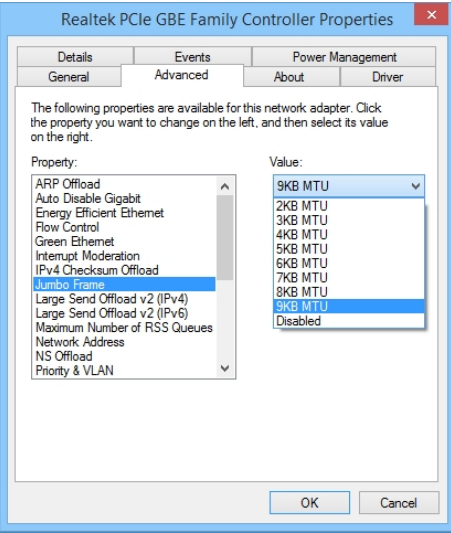

<span id="page-13-2"></span>Figure 3.7: *Configuration de la trame Jumbo.*

#### 3.2.3 Configuration de l'adresse IP du contrôleur

Le microscope doit être connecté au contrôleur pour pouvoir continuer.

Lors de la première connexion, le contrôleur du microscope diffuse son adresse MAC. Pour définir l'adresse IP, vous pouvez utiliser l'interface de configuration Ethernet intégrée dans le logiciel du contrôleur.

- Allumez le contrôleur. du microscope.
- Lancez le logiciel Doric Neuroscience Studio.
- Attendez ∼10 secondes pour l'initialisation du microscope.
- Choisissez l'interface réseau appropriée dans la liste de la boîte de dialogue *Paramètres Ethernet,* puis cliquez sur Jumeler et mémoriser pour configurer le contrôleur du microscope.

<span id="page-13-1"></span><span id="page-13-0"></span>Lorsque le système est prêt à être utilisé, le voyant de l'interrupteur d'alimentation cesse de clignoter et l'état du logiciel affiche *Le microscope est prêt*.

#### <span id="page-14-0"></span>3.3 Directives générales d'installation

#### 3.3.1 Utilisation d'un câble à fibre optique

- 1. Nettoyez le connecteur de fibre optique avant de l'insérer. Utilisez de l'isopropanol et une lingette non pelucheuse.
- 2. Avec un connecteur FC, la clé du connecteur doit être orientée de manière à entrer dans la fente du réceptacle pour assurer une connexion adéquate (Fig. [3.](#page-14-2)8).

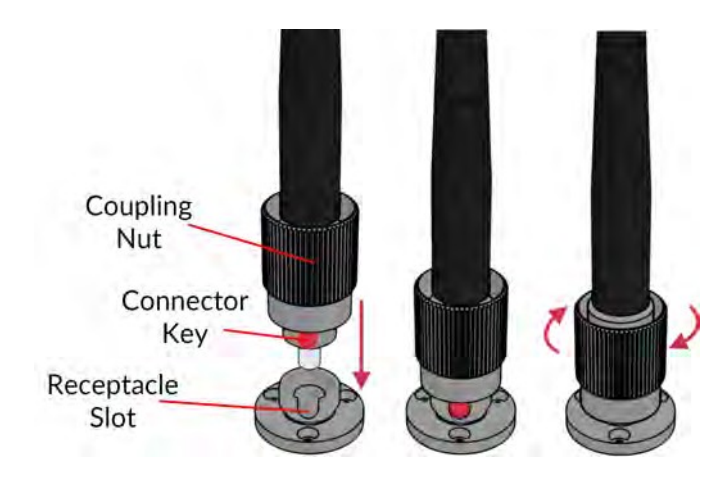

Figure 3.8 : *Connecteur FC, Installation de la fibre*

<span id="page-14-2"></span>Pour réduire le risque de blessure occulaire, il est conseillé de NE PAS CONNECTER/DECONNECTER Δ LES FIBRES OPTIQUES lorsque la source lumineuse est allumée.

#### 3.3.2 Procédure de fixation du microscope

<span id="page-14-1"></span>Pour plus de détails concernant la manipulation et l'implantation de la canule d'imagerie, ainsi que la procédure [de fixation du microscope, il est important de lire la procédure chirurgicale du microscope miniature à fluorescence](https://doriclenses.com/life-sciences/index.php?controller=attachment&id_attachment=73) Snap-[in,](https://doriclenses.com/life-sciences/index.php?controller=attachment&id_attachment=73) ainsi que de visionner notre [vidéo d'instruction](https://youtu.be/CZLKO_eaUzQ).

#### 3.4 Connexion du système de microscope à fluorescence

Il existe de multiples configurations du système de microscopie à fluorescence en fonction de la liberté de l'animal souhaitée et des fluorophores ciblés. L'animal doit être maintenu dans l'une des deux configurations suivantes

- La configuration "tête fixée" (sectio[n 3.](#page-15-0)4.1, figur[e 3.](#page-16-0)10a) permet d'observer l'animal lorsqu'il est placé dans un appareil stéréotaxique.
- La configuration libre de mouvements (section [3.](#page-15-1)4.2, figure 3.[10](#page-16-0)b) permet d'observer l'animal lorsqu'il se déplace librement dans une cage.

Selon le type de *corps de microscope*, plusieurs configurations d'illumination sont utilisées. Les plus courantes sont présentées dans ce manuel.

- La configuration SFMB GCaMP6 (section [3.](#page-17-0)4.3, figure 3.[11](#page-17-1)a) permet l'imagerie de la fluorescence de GCaMP6.
- La configuration SFMB RCaMP2 (Section [3.](#page-17-0)4.3, Fig. 3.[11](#page-17-1)b) permet l'imagerie de la fluorescence RCaMP2.
- La configuration OSFM GCaMP6 + NpHR3.0 (section 3.4[.4,](#page-19-0) figure 3.[12](#page-19-1)a) permet l'imagerie de la fluorescence de GCaMP6 avec l'activation de NpHR3.0.
- La configuration OSFM RCaMP2 + ChR2 (section 3.4[.4,](#page-19-0) figure 3.[12](#page-19-1)b) permet l'imagerie de la fluorescence **RCaMP2** avec l'activation de ChR2.

<span id="page-15-1"></span>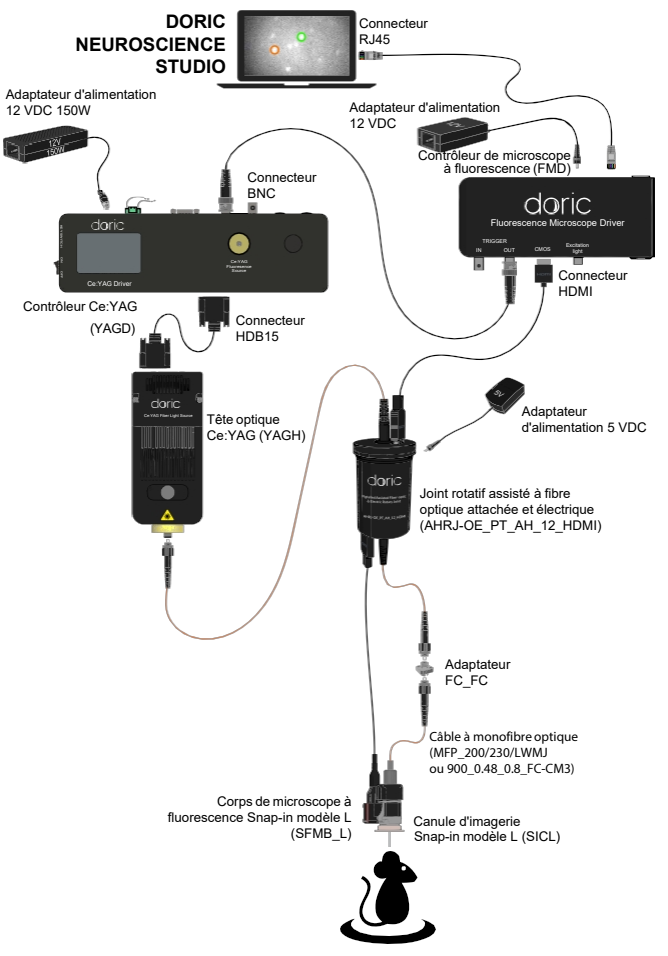

<span id="page-15-0"></span>Figure 3.9 : *Configuration complète RCaMP2 libre de mouvements, combinaison de (Fig. 3.10b) et (Fig. 3.11b)*

La figure 3.10 présente les configurations du système tête-fixée et libre de mouvements. Le corps du microscope et la configuration de l'illumination utilisent les mêmes dispositifs dans chacune de ces configurations.

#### 3.7.1 Installation de la configuration tête fixée

- 1. Installer le *support du microscope à fluorescence* dans la *pince stéréotaxique* (Fig. 3.[10](#page-16-0)a). S'assurer que le su[pport](#page-16-0) est bien fixé à l'intérieur de la pince.
- 2. Pour fixer le microscope sur le *support de microscope à fluorescence* :
	- a) Retirez les capuchons du connecteur optique M3 du microscope et de la ferrule *du porte-microscope à fluorescence.*
	- b) Insérer l'embout dans le connecteur optique M3. Fixez-les en place en vissant l'extrémité du *portemicroscope à fluorescence.*
- 3. Installer le *support du microscope à fluorescence* dans un appareil stéréotaxique.
- 4. Connecter le *porte-microscope à fluorescence* et la source lumineuse à l'aide d'un câble à fibre optique. Les caractéristiques du câble (MFP 200/230/LWMJ-0.48 1m FC-FC) sont réglées pour obtenir une efficacité de couplage optimale avec le *porte-microscope à fluorescence*.
- 5. Connectez le câble attaché du microscope au connecteur HDMI du contrôleur.
- 6. Au moment de l'utilisation, retirer le capuchon protecteur de la canule en le dévissant. Si vous utilisez un microscope de type L, veillez à retirer le capuchon d'un mouvement lent et droit afin de ne pas briser la lentille à tige à l'intérieur.

<span id="page-16-0"></span>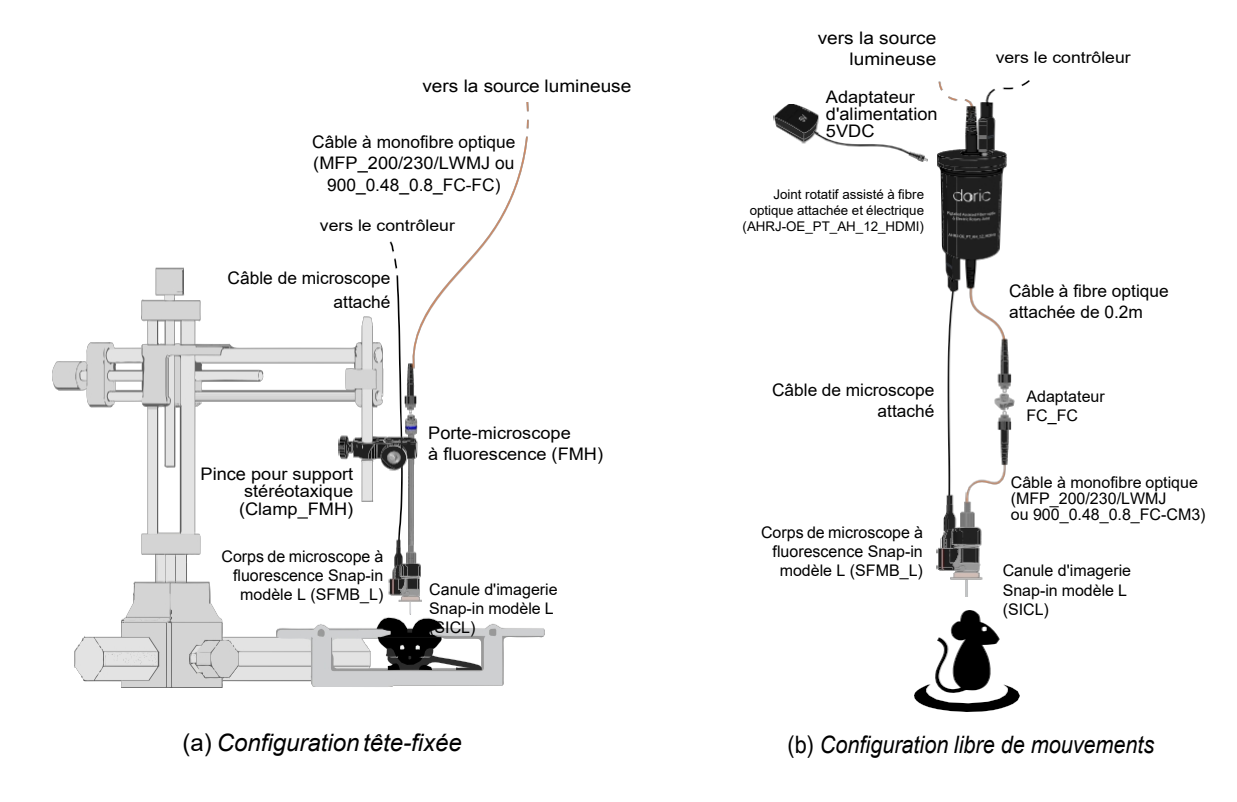

Figure 3.10 : *Connexions du système de corps BSFM*

#### 3.4.2 Installation d'une configuration libre de mouvements

- 1. Relier le contrôleur et le Pigtailed assisted ber-optic and electric rotary joint à l'aide du câble HDMI (Fig. [3.1](#page-16-0)0b).
- 2. Connecter le cordon de raccordement supérieur à l'ouverture du faisceau de la source lumineuse.
- 3. Connectez le câble HDMI à queue de cochon du microscope au joint tournant.
- 4. Connecter le cordon de raccordement inférieur de l'articulation rotative à l'*adaptateur FC*, puis connecter le cordon de raccordement mono-fibre optique (FC-CM3) au microscope. Le cordon de raccordement (MFP 200/230/LWMJ-0.48 0.8m FC-CM3) reliant le Pigtailed Assisted Fiber-optic & Electric Rotary Joint (AHRJ) et le microscope est choisi pour assurer des caractéristiques d'illumination appropriées.
- 5. Retirer le capuchon protecteur d'entrée de la canule et insérer le corps du microscope.

#### <span id="page-17-0"></span>3.4.3 Connexion du BSFM

Le *corps BSFM* est livré avec deux modèles standards ; le premier permet l'imagerie de fluorescence GCaMP6 tandis que le second permet l'imagerie de fluorescence RCaMP2.

<span id="page-17-1"></span>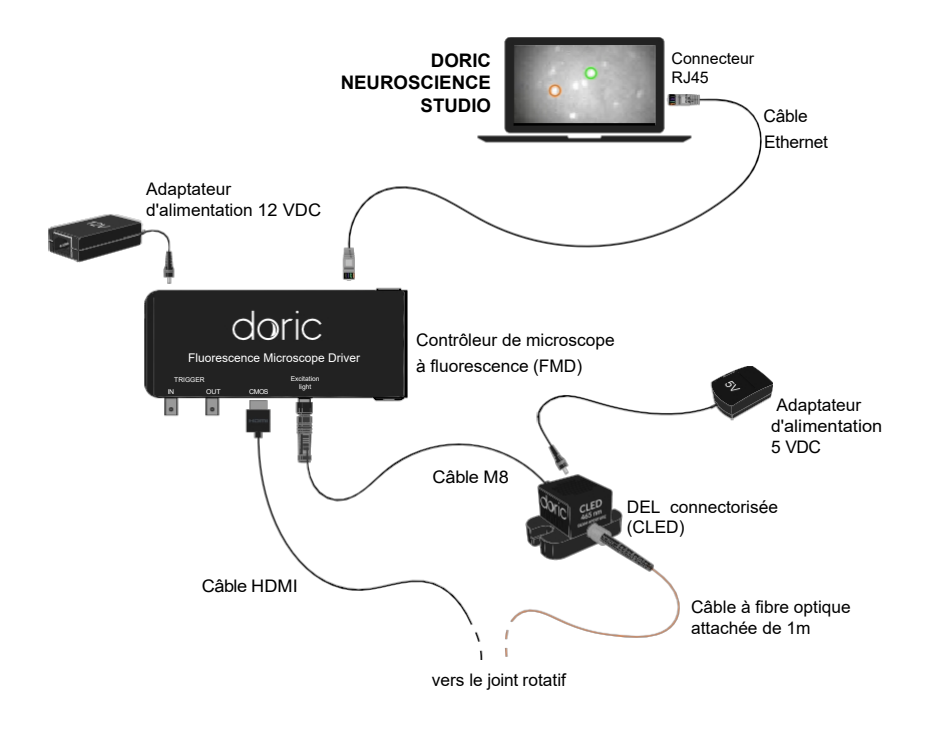

(a) *Configuration du système GCaMP6*

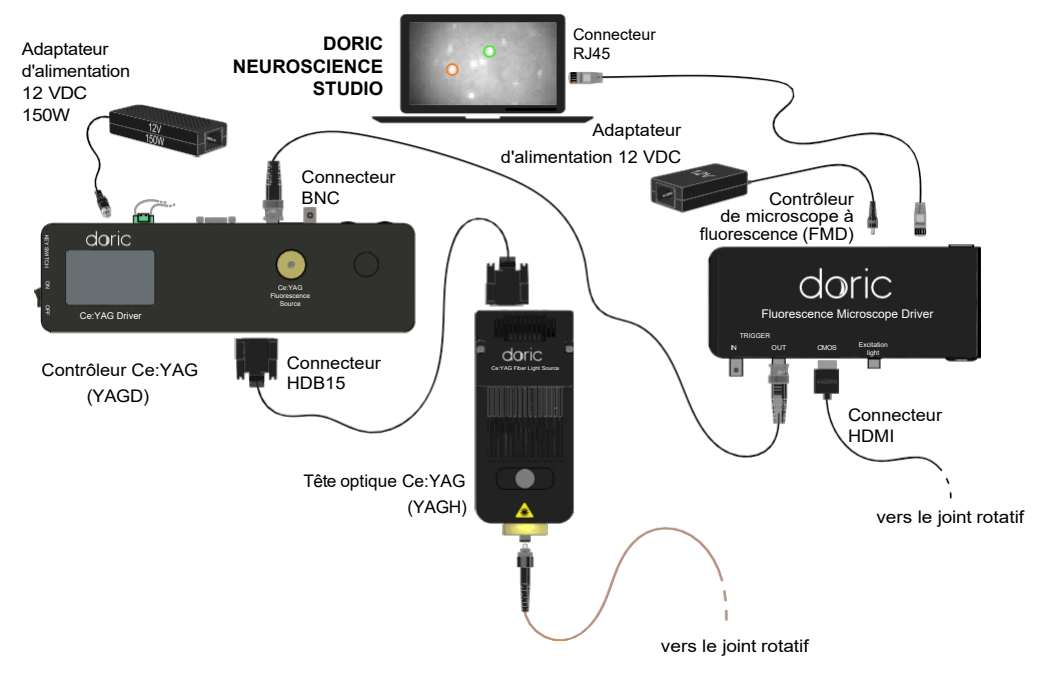

(b) *Configuration du système RCaMP2* Figure 3.11: *Connexions du système d'illumination des corps BSFM*

#### Installation du contrôleur du microscope et de la source lumineuse

Si vous utilisez la *tête optique Ce:YAG*, connectez la **fiche du connecteur d'interverrouillage** à un **circuit d'interverrouillage de sécurité laser** pour une utilisation en toute sécurité. Voir la note d'application *[Informations importantes sur la sécurité](https://doriclenses.com/life-sciences/index.php?controller=attachment&id_attachment=55) des lasers* pour plus d'informations, ou contacter votre la eprsonne en charge de la sécurité laser de votre institution.

- 1. Connecter l'*alimentation 12 VDC* à l'entrée d'alimentation 12 VDC du contrôleurdu microscope.
- 2. Connecter le contrôleur et la source lumineuse.
	- Si vous utilisez une source lumineuse DEL (comme pour le système **GCaMP6** (Fig. 3.[11](#page-17-1)a)), connectez le contrôleur à la DEL à l'aide du connecteur M8.
	- Si vous utilisez une *tête optique Ce:YAG* (comme pour le système RCaMP2 (Fig. [3.1](#page-17-1)1b)), consultez le manuel Ce:YAG pour plus de détails sur l'installation du contrôleur et de la source lumineuse. Une fois l'installation terminée, connectez la sortie BNC du *contrôleur du microscope à fluorescence* à l'entrée BNC *du contrôleur Ce:YAG*. Le *contrôleur Ce:YAG* doit être mis en mode TTL pour recevoir les signaux appropriés du *contrôleur du microscope*.
- 3. Connectez le contrôleur à l'ordinateur à l'aide du *câble Ethernet CAT5E*.
- 4. Allumez le *contrôleur du microscope à fluorescence*.

#### <span id="page-19-0"></span>3.4.4 Connexion du système OSFM

Les indications de la section [3.](#page-14-1)4, notamment les figures 3.[10](#page-16-0)b et 3.[10](#page-16-0)a, doivent être suivies pour l'installation de l'OSFM. Comme l'OSFM utilise deux sources lumineuses, l'installation du contrôleur et de la source lumineuse est plus élaborée. Les deux configurations standard utilisent la *source lumineuse* fibrée Ce:YAG + LED/LD pour illuminer l'[échantillon](#page-19-2)<sup>1</sup>.

#### Installation du contrôleur et de la source lumineuse

<span id="page-19-1"></span>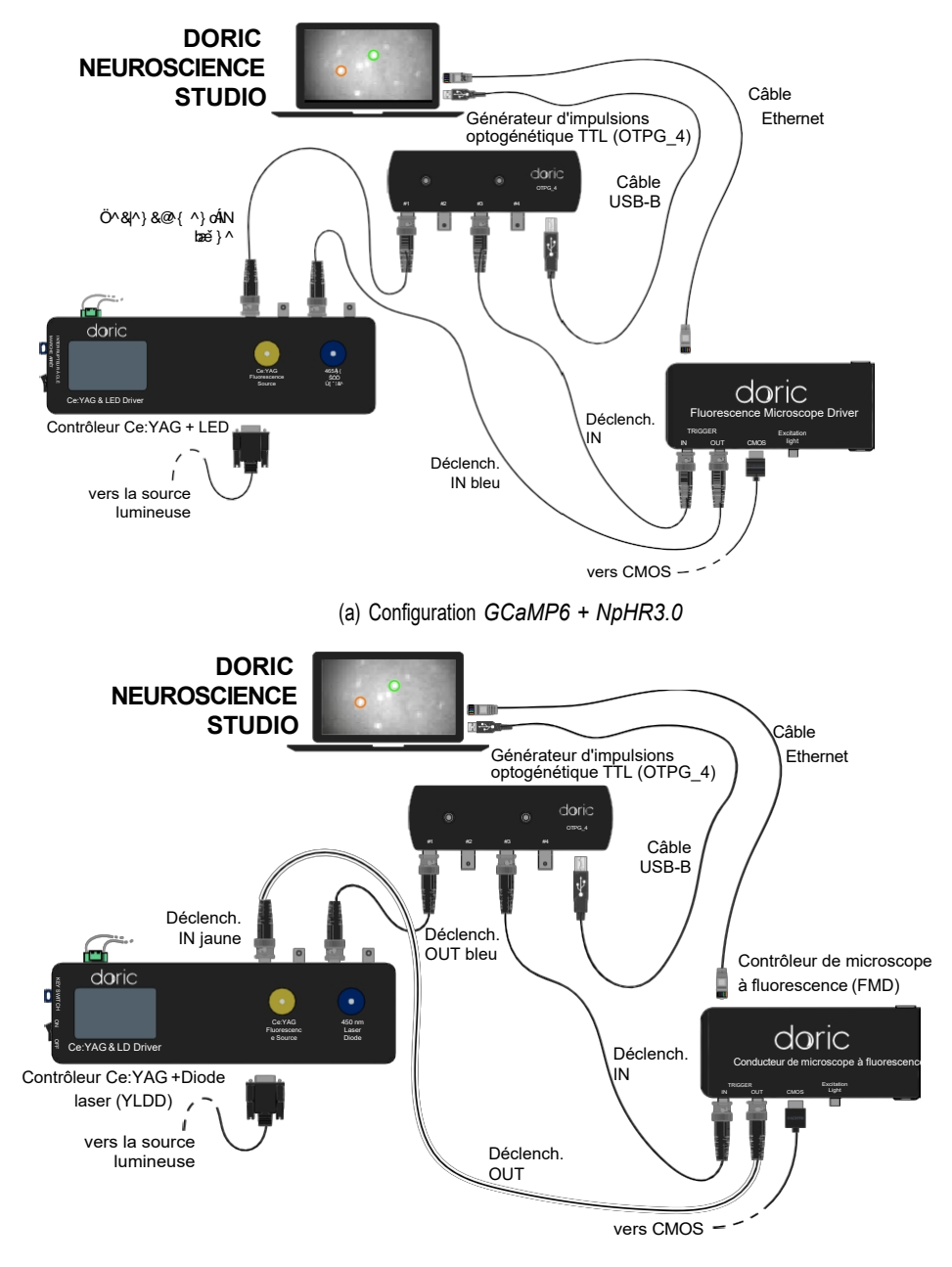

(b) *Configuration RCaMP2 + ChR2*

Figure 3.12 : *Connexions du système de microscope OSFM*

<span id="page-19-2"></span><sup>1</sup> Pour les détails et les spécifications concernant la source lumineuse à fibre Ce:YAG + LED/LD, voir leur manuel.

#### Configuration GCaMP6 + NpHR3.0

Pour la configuration GCaMP6 + NpHR3.0 (Fig. 3.[12](#page-19-1)a), la *tête optique Ce:YAG + LED* est utilisée comme source lumineuse. La source de lumière DEL est utilisée pour l'excitation, tandis que la source de lumière Ce:YAG est utilisée pour l'activation de l'opsine.

- 1. Connecter l'*OTPG* à l'ordinateur à l'aide d'un câble USB-A/USB-B.
- 2. Dans cette configuration, la source lumineuse DEL doit être déclenchée par le *contrôleur du microscope à fluorescence*. Connectez la sortie BNC du contrôleur à l'entrée BNC LED du *pilote Ce:YAG +* LED.
- 3. Connecter l'entrée BNC Ce:YAG du contrôleur Ce:YAG*+ LED* à un canal *OTPG.*
- 4. Connectez l'entrée BNC du *contrôleur du microscope à fluorescence* à un canal *OTPG.*
- 5. Lors de l'installation dans une configuration tête-fixée ou libre de mouvements, le reste du système est connecté comme décrit dans les sections [3.](#page-15-0)4.1 et [3.](#page-15-1)4.2.

#### Configuration RCaMP2 + ChR2

Pour la configuration RCaMP2 + ChR2 (Fig. [3.1](#page-19-1)2b), la *tête optique Ce:YAG + LD* est utilisée comme source de lumière. La source de lumière LD est utilisée pour l'activation de l'opsine, tandis que la source de lumière Ce:YAG est utilisée pour l'excitation.

- 1. Connecter l'*OTPG* à l'ordinateur à l'aide d'un câble USB-A/USB-B.
- 2. Dans cette configuration, la source de lumière Ce:YAG doit être déclenchée par le *contrôleur du microscope à fluorescence*. Connecter la sortie BNC du contrôleur à l'entrée BNC Ce:YAG du *contrôleur Ce:*YAG *+ LD*.
- 3. Connecter l'entrée BNC LD du contrôleur *Ce:YAG + LD* à un canal *OTPG.*
- 4. Connectez l'entrée BNC du *pilote du microscope à fluorescence* à un canal *OTPG.*
- 5. Lors de l'installation dans une configuration tête-fixée ou libre de mouvements, le reste du système est connecté comme décrit dans les sections 3.4[.1](#page-15-0) et 3.4[.2](#page-15-1).

## 4

## <span id="page-21-0"></span>Caractéristiques

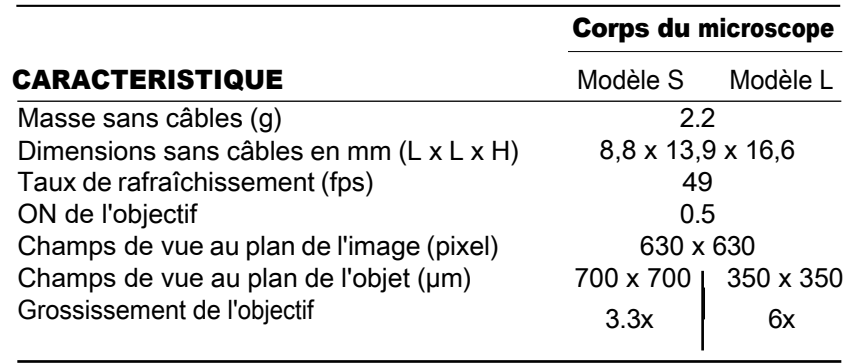

<span id="page-21-1"></span>Tableau 4.1 : *Caractéristiques du corps du microscope à fluorescence une couleur*

Tableau 4.2 : *Spectres d'excitation et de détection du corps d'un microscope à fluorescence une couleur*

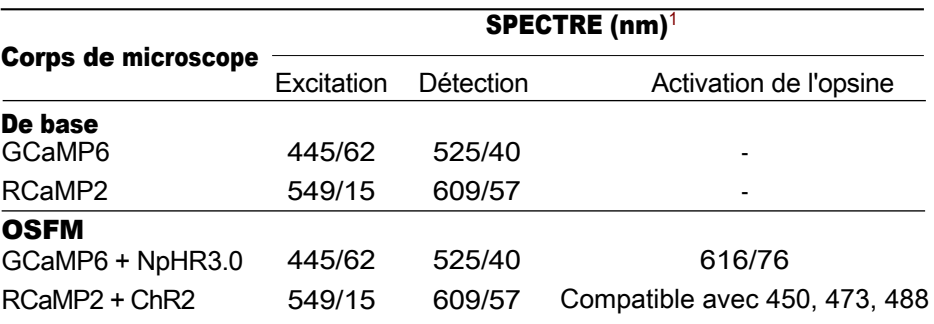

Tableau 4.3 : *Spécifications générales de la canule modèle S*

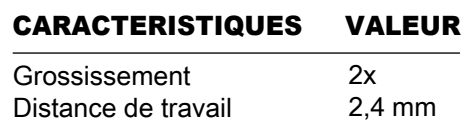

<sup>1</sup> Longueur d'onde centrale/largeur de bande

Tableau 4.4 : *Spécifications générales de la canule modèle L*

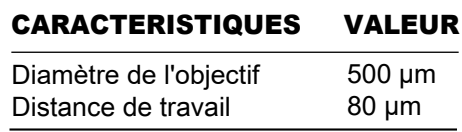

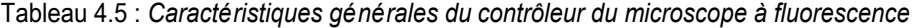

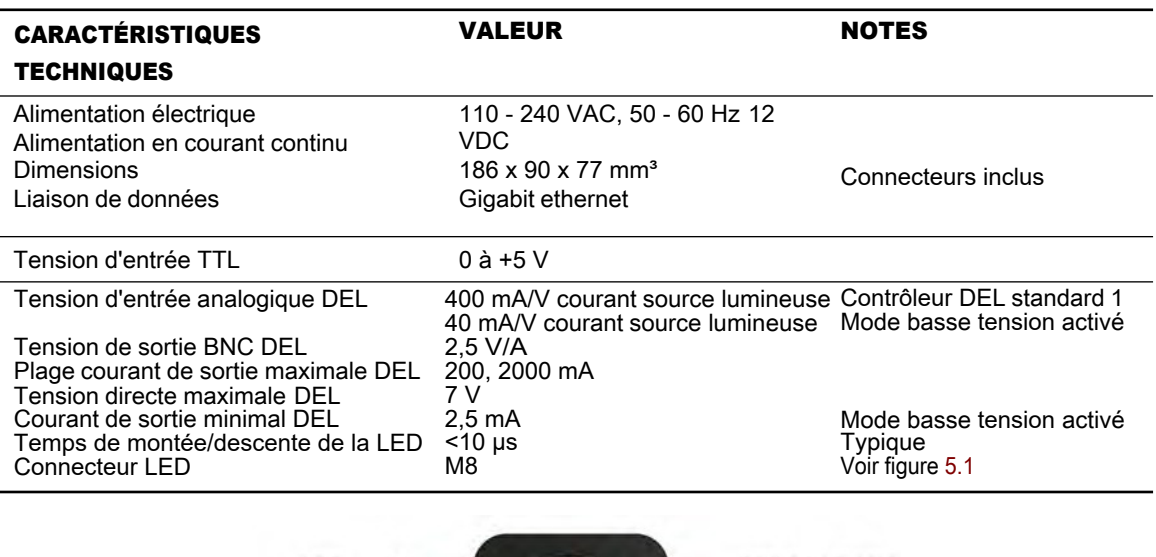

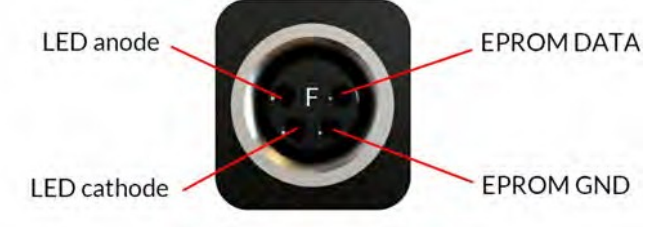

Figure 4.1 : *Brochage M8 femelle (pilote de microscope)*

<span id="page-22-0"></span>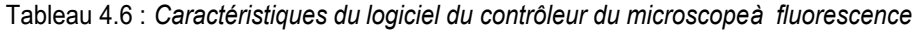

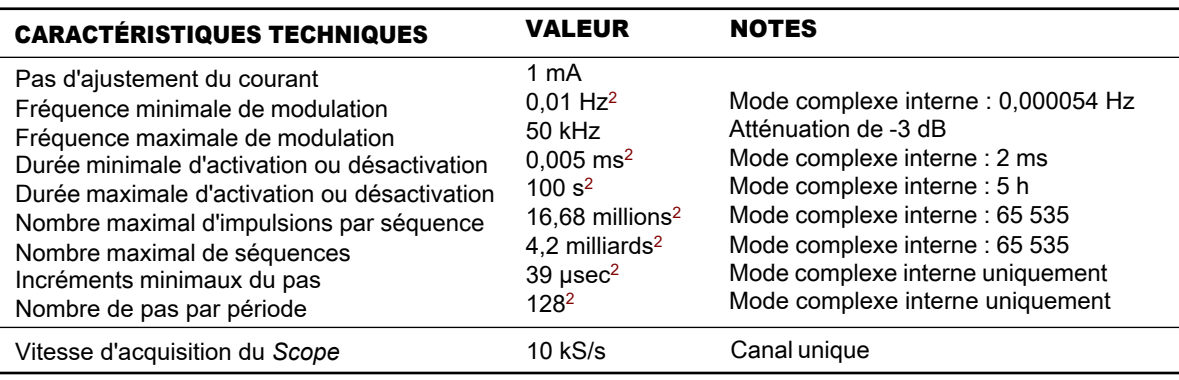

<sup>&</sup>lt;sup>2</sup> Pour tous les modes de fonctionnement, à l'exception du mode [complexe](#page--1-0) interne

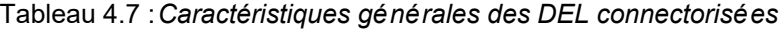

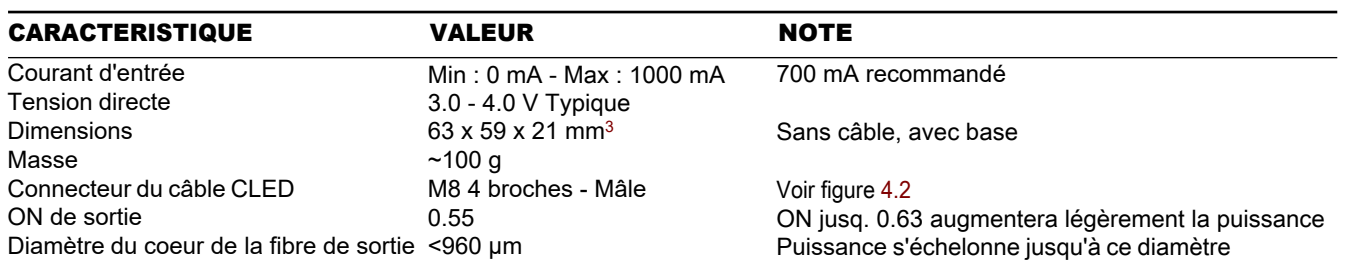

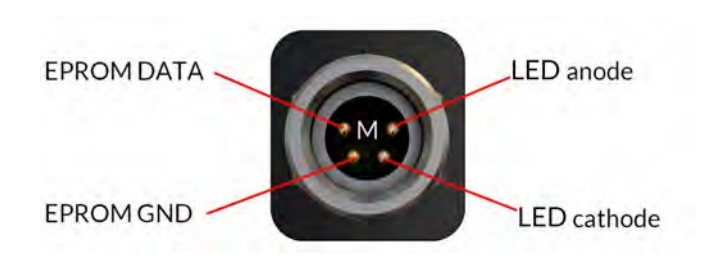

<span id="page-23-0"></span>Figure 4.2 : *Brochage M8 mâle (CLED)*

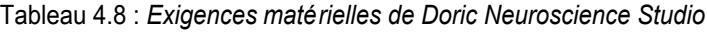

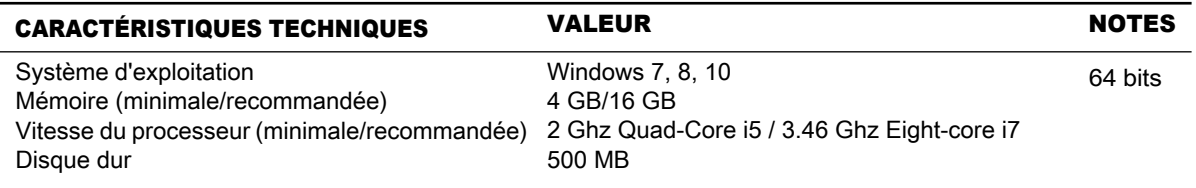

### <span id="page-24-0"></span>Annexe 1 : Nettoyage et manipulation

#### <span id="page-24-1"></span>5.1 Informations importantes sur la manipulation

*Avertissement :* Manipulez le microscope et la canule avec précaution.

Les microscopes à fluorescence miniatures sont composés d'éléments électroniques sensibles et doivent toujours être manipulés avec précaution. Lorsqu'ils ne sont pas utilisés, le corps du microscope et sa canule doivent être stockés dans un environnement fermé, à l'abri de la poussière. Certains composants du microscope doivent être manipulés avec une attention particulière :

- Câble électrique : Ne pas tordre ou tirer sur le câble. Ce câble est relié au capteur CMOS et ne peut pas être facilement remplacé.
- <span id="page-24-2"></span>• Lentille relais : La lentille de la canule est en verre et n'est pas protégée. Les matériaux abrasifs peuvent rayer la surface et réduisent la qualité de l'image.

Les corps des microscopes et les lentilles des canules sont en verre, en métal, en plastique et le contact avec des tissus organiques ou des liquides, comme le sang ou une solution d'eau salée, n'est pas recommandé. Si le microscope entre en contact avec ces substances , nettoyez l'optique (section [6.2](#page-24-2)) pour éviter l'apparition de tâches.

#### 5.2 Nettoyage des optiques

L'objectif du microscope doit être nettoyé avant chaque utilisation. La procédure expliquée ici peut également être utilisée pour nettoyer les lentilles relais de la canule.

- Mettez le contrôleur hors tension.
- Portez des gants pour manipuler le microscope. L'huile des doigts peut tacher le verre et il est souvent difficile de l'enlever correctement.
- Utilisez de l'alcool isopropylique sur un coton-tige pour nettoyer délicatement la lentille.
- Ne soufflez pas sur les optiques. Les particules de salive tâchent souvent la surface. Les grosses particules de poussière peuvent être éliminées à l'aide d'une soufflette anti-poussière avant d'être nettoyées à l'aide d'un coton-tige.

## <span id="page-25-0"></span>Annexe 2 : Dépannage

#### 6.0.1 Logiciel

Comment faire en sorte que le *Doric Neuroscience Studio* détecte le *contrôleur du Microscope* ?

- 1. Assurez-vous que le *contrôleur du microscope* est branché sur l'ordinateur à l'aide d'un câble Ethernet.
- 2. Veillez à ce que chaque *connecteur de câble électrique* soit branché sur l'appareil approprié. Le *contrôleur du microscope* doit être relié au *microscope*.
- 3. Assurez-vous que l'adresse IP est statique (voir section 3.2.1).
- 4. Assurez-vous que les *trames Jumbo* sont activées (voir section 3.2.2).
- 5. *Le pare-feu Windows* peut empêcher la communication. Pour s'assurer que la communication n'est pas bloquée, ouvrez la fenêtre de configuration du *pare-feu Windows*, puis cliquez sur *Autoriser une application à travers le pare-feu*. De là, sélectionnez le bouton *Modifier les paramètres*, trouvez le *Doric Neuroscience Studio* et cochez les cases *Privé* et *Public.*
- 6. Dans le *Centre de réseau et de partage*, vérifiez la connexion Ethernet ; elle doit indiquer *Réseau non connecté*. Si le message *Network Cable Unplugged (câble réseau débranché) s'*affiche alors que le câble Ethernet est branché et que le contrôleur est activé, désactivez et réactivez la connexion Ethernet.
- 7. Assurez-vous que le *réseau et le partage* sont correctement configurés à 1 Gbps en double-cliquant sur la connexion Ethernet et en vérifiant la *vitesse*.
- 8. Lorsque le *pilote de microscope 1 couleur* est activé, l'*interrupteur marche/arrêt* doit clignoter en bleu pendant l'initialisation. Si la lumière est maintenue sans clignotement lors de la première mise sous tension, redémarrer le *pilote de microscope*.
- 9. Certaines cartes Ethernet Intel doivent être activées en *mode esclave* pour fonctionner. Ce mode se trouve dans le même menu que les *trames Jumbo* (voir section [3.3.2](#page-12-1)).

Comment puis-je empêcher le logiciel de traîner et/ou de perdre des [images](#page--1-1)<sup>1</sup>?

- 1. Désactiver tous les programmes utilisant Internet qui peuvent entrer en conflit avec Doric Neuroscience Studio (IE Skype, Firewall, etc.).
- 2. Utilisez un ordinateur répondant aux spécifications recommandées :
	- *Système d'exploitation :* Windows 10
	- *CPU :* Quadruple cœur I7 3,46 GHz
	- RAM : 16 Go
- 3. Carte graphique dédiée : avec Open GL version 4.6 recommandée
- 4. Ordinateur de bureau recommandé

<sup>&</sup>lt;sup>1</sup> Les images perdues sont des images noires qui se produisent lorsqu'une image est perdue lors de la communication. Elles sont facilement repérables dans le tracé de l'*intensité moyenne dans le retour sur investissement* si la valeur descend jusqu'à 0.

- 3. Il se peut que Windows limite les performances Ethernet pour réduire la consommation d'énergie. Pour s'assurer que la communication n'est pas limitée, ouvrez la fenêtre des options d'alimentation :
	- Appuyez sur les touches Windows + R pour ouvrir la boîte de dialogue Exécuter.
	- Tapez le texte suivant : "powercfg.cpl", puis appuyez sur Entrée.
	- Dans la fenêtre Options d'alimentation, sous Sélectionner un plan d'alimentation, choisissez Haute performance.
	- Si vous ne voyez pas l'option Haute performance, cliquez sur la flèche vers le bas à côté de Afficher les plans supplémentaires.
	- Le cas échéant, définissez les paramètres de mise en veille du système et d'hibernation du système sur Jamais.
	- Cliquez sur Enregistrer les modifications ou sur OK.

#### Comment puis-je visualiser les images enregistrées ?

- 1. Toutes les images apparaîtront en noir dans les visionneuses *Window Image* Preview/Traditional Image Viewers car il s'agit de fichiers .tif spéciaux de 16 bits. Utilisez un logiciel spécialisé tel que *Doric Neuroscience Studio Image Analyzer* ou *ImageJ*.
- 2. En raison de conflits d'utilisation de la bibliothèque, l'application *Dell Backup & Recovery* interfère avec le chargement des images dans l'interface utilisateur. *Doric Neuroscience Studio*. Désinstaller l'application *Dell Backup & Recovery de l*'ordinateur

Puis-je utiliser un adaptateur USB-Ethernet pour connecter le contrôleur ?

- 1. Le contrôleur du microscope doit être connecté au port Ethernet d'un ordinateur.
- 2. Si un adaptateur USB vers Ethernet est utilisé pour d'autres fonctions, telles que l'accès à Internet, l'adaptateur doit être désactivé lors de la première initialisation du microscope.

#### 7.0.2 Matériel

Comment prévenir l'instabilité d*u joint rotatif assisté opto-électrique* ?

1. Veiller à ce que le *câble à* fibre optique soit d'une longueur égale ou inférieure à celle du câble électrique du microscope lorsqu'il est raccordé au joint rotatif opto-électrique assisté. Même si le câble est en boucle, la distance entre le joint rotatif et le connecteur du câble optique doit être inférieure à la longueur du câble électrique.

Comment empêcher la *canule de* tourner dans l'*anneau de réglage de la protrusion* ?

1. Ces deux éléments sont destinés à être collés l'un à l'autre après l'installation. S'ils n'ont pas été collés lors de l'installation, ajoutez une goutte de colle à séchage rapide sur le bord entre la canule et l'anneau de réglage de la protrusion.

Comment protéger la *canule* lorsque le *capuchon protecteur d'entrée* ne reste pas à l'intérieur ?

1. Remplir l'intérieur de la *canule* de *KWIK-CAST (WPI)* pour servir de bouchon. Après avoir retiré le produit d'étanchéité séché, nettoyer la surface extérieure de la lentille bâton à l'aide d'un coton-tige légèrement imbibé d'alcool isopropylique.

#### Comment stabiliser la connexion entre la *canule et le corps du microscope* ?

1. S'assurer que le fût du microscope est suffisamment desserré (voir la *note d'application de la procédure chirurgicale au microscope, section 2.1, ou la vidéo d'instruction).*

#### Comment insérer le *corps du microscope* dans la *canule* avec un minimum de force ?

- 1. S'assurer que les *pinces du microscope* sont bien desserrées (vis dans le barillet).
- 2. S'assurer que la *canule* et le *corps du microscope* sont correctement alignés.
- 3. Vérifier les instructions d'installation de la *canule* dans la *section 2.1* de la *note d'application de la procédure chirurgicale du microscope*.

#### 7.0.3 Biologie

Pourquoi ne puis-je pas voir les cellules individuelles ?

1. Il faut en général 3 à 8 semaines pour que la zone entourant l'extrémité de la *lentille bâton* soit suffisamment cicatrisée pour permettre une imagerie précise des neurones.

7

## Soutien

#### 7.1 Garantie

Ce produit est garanti pour une période de 12 mois. Contactez Doric Lenses pour obtenir les instructions de retour. Cette garantie ne s'applique pas si l'appareil est endommagé ou doit être réparé à la suite d'une mauvaise utilisation ou d'un fonctionnement en dehors de les conditions énoncées dans ce manuel.

#### 7.2 Contactez nous

Pour toute question ou commentaire, n'hésitez pas à nous contacter par :

Téléphone 1-418-877-5600

Courriel [sales@doriclenses.com](mailto:sales@doriclenses.com)

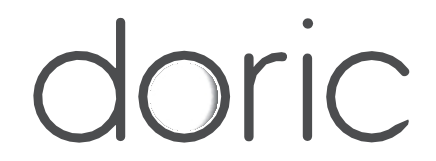

#### 2021 DORIC LENSES INC

357 rue Franquet - Québec, (Québec) G1P 4N7, Canada Téléphone : 1-418-877-5600 - Fax : 1-418-877-1008 1-418-877-5600 - Fax : 1-418-877-1008 [www.doriclenses.com](http://doriclenses.com/)